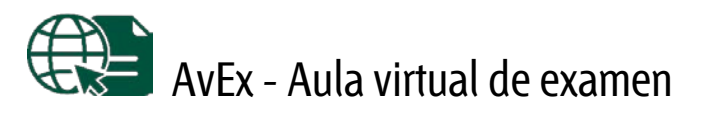

*Manual para la prueba de evaluación de aptitud para el ejercicio de la Abogacía*

09 de junio de 2020

AvEx es una aplicación web para realizar exámenes a través de internet, ya sean de test, de desarrollo o mixtos. El sistema es accesible para personas con discapacidad visual, y funciona con cualquier dispositivo actualizado que tenga acceso a internet.

Para realizar la prueba de evaluación de aptitud para el ejercicio de la Abogacía convocada por el Ministerio de Justicia para el sábado **4 de julio de 2020** (enlace al BOE: [https://www.boe.es/boe/dias/2020/05/30/pdfs/BOE-A-2020-5484.pdf\)](https://www.boe.es/boe/dias/2020/05/30/pdfs/BOE-A-2020-5484.pdf), siga los pasos que se indican a continuación.

Debe tener en cuenta que, una vez validado y después de haber seleccionado el examen, **solo podrá pulsar el botón** *Acceder al aula* **durante los 20 minutos anteriores a la hora oficial de inicio del examen**. Una vez haya comenzado el examen a la hora oficial, ya no podrá acceder al mismo.

Puede consultar la última versión de este documento en: <https://entrada.aulavirtualexamenes.es/AvExAbogacia.pdf>

### **ÍNDICE**

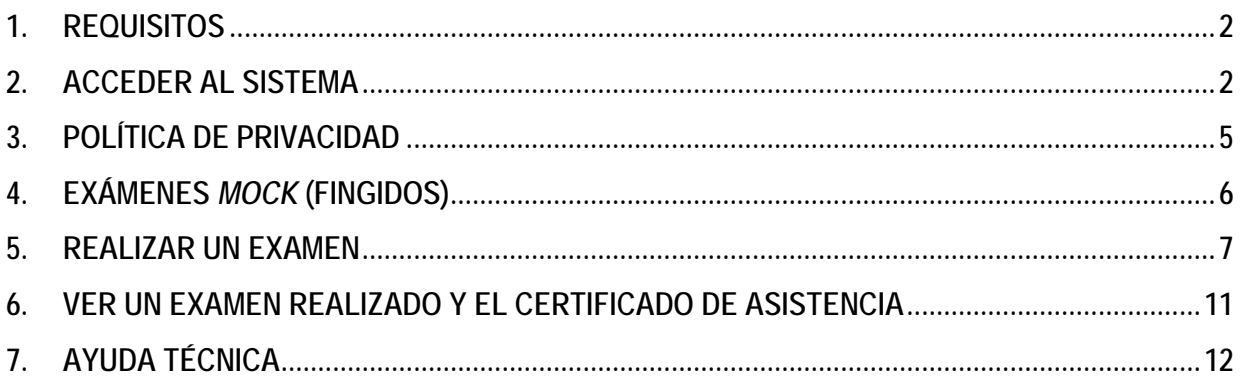

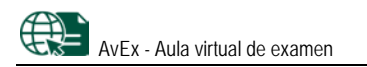

# <span id="page-1-0"></span>**1. REQUISITOS**

Para acceder a AvEx necesita un ordenador, tableta o teléfono **que funcione correctamente** y que cuente con:

- Sistema operativo **no obsoleto y actualizado**: Android, Linux, Mac OS, iOS, Windows, etc.
- Navegador web **actualizado**: Chrome, Edge, Firefox, Opera, Safari, etc.
	- o AvEx no es compatible con Internet Explorer.
- <span id="page-1-1"></span>• Acceso a internet.

## **2. ACCEDER AL SISTEMA**

Para acceder a AvEx, siga los siguientes pasos:

1. Abra el navegador y acceda a:<https://entrada.aulavirtualexamenes.es/>

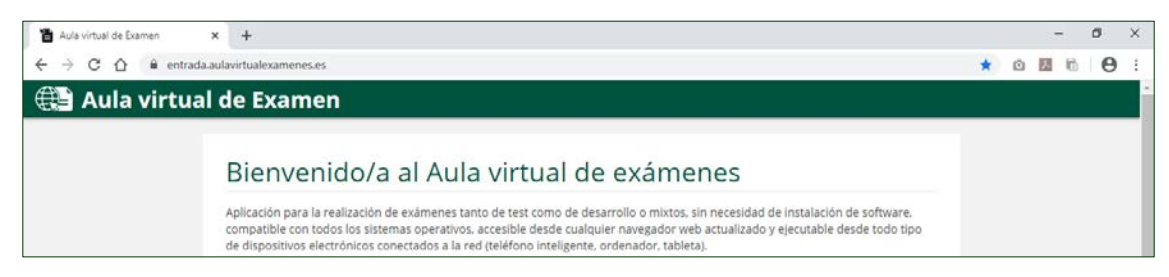

2. Marque la casilla *He leído las condiciones* y pulse el botón *Continuar*.

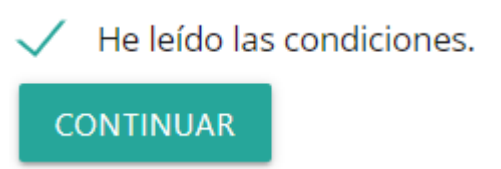

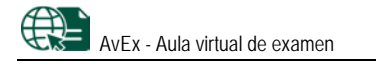

- 3. Si todavía no dispone de un código de acceso, o no lo recuerda:
	- A. Pulse en *Obtener/recuperar mi código*.
	- B. Introduzca el correo electrónico indicado al Ministerio de Justicia para realizar la prueba.
	- C. Responda a la pregunta de protección anti-spam con un valor numérico.
	- D. Pulse en *Obtener código de acceso*.
	- E. Habrá recibido el código de acceso en la dirección de correo electrónico introducida. Guarde este código, lo necesitará para acceder a AvEx.

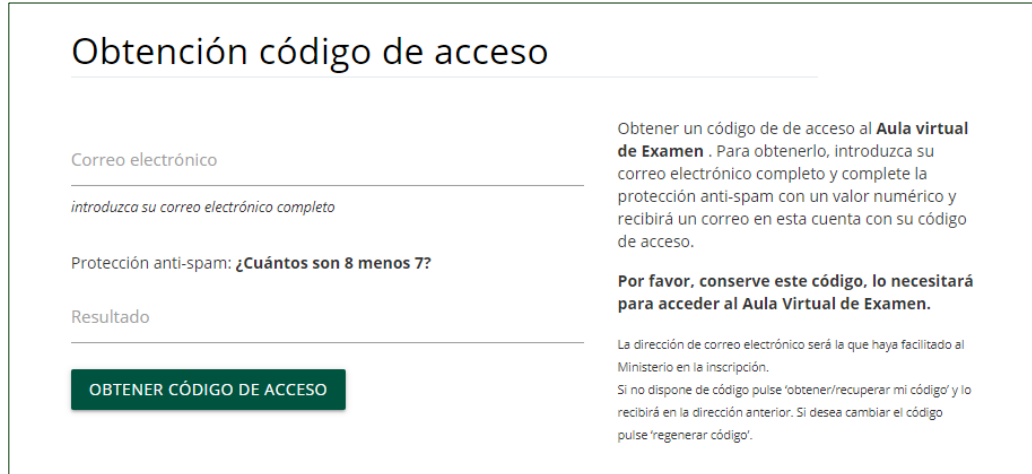

4. Introduzca el correo electrónico indicado al Ministerio de Justicia para realizar la prueba, y el código de acceso remitido a este correo electrónico.

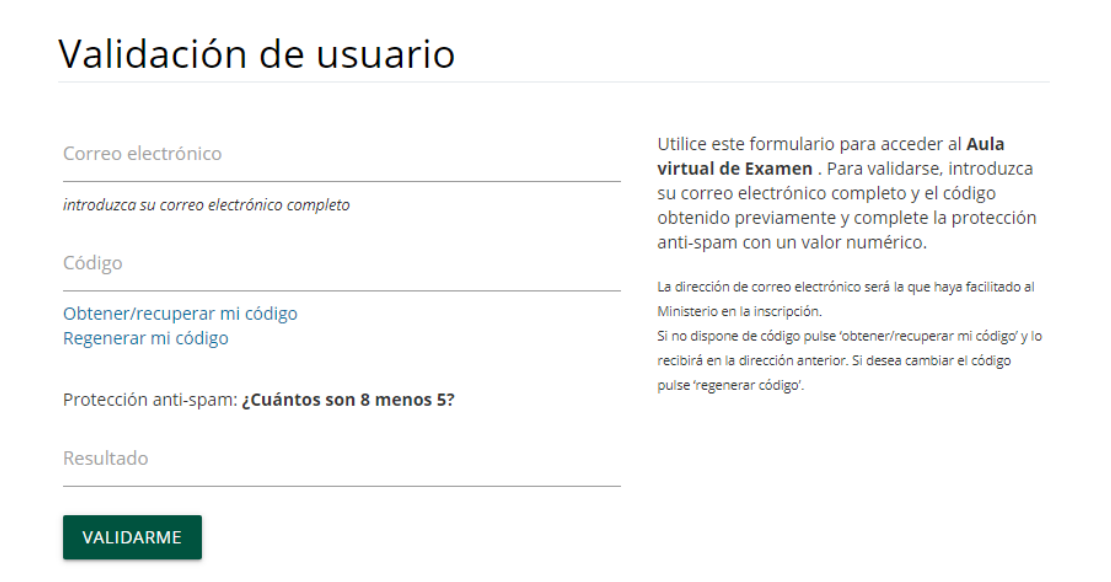

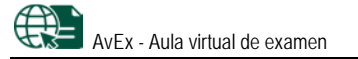

5. Responda a la pregunta de *protección anti-spam* con un valor numérico.

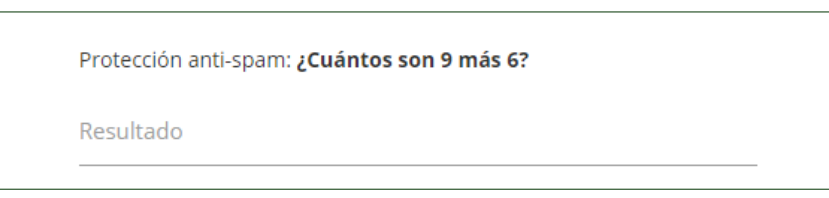

6. Pulse en *Validarme.*

#### **VALIDARME**

• Si accede al sistema desde otro dispositivo con el mismo correo electrónico, la sesión iniciada se cerrará automáticamente.

#### **REGENERAR EL CÓDIGO DE ACCESO**

Si por razones de seguridad desea generar un nuevo código de acceso, siga estos pasos:

- 1. Abra el navegador y accede a:<https://entrada.aulavirtualexamenes.es/>
- 2. Pulse en *Regenerar mi código*.
- 3. Introduzca el correo electrónico indicado al Ministerio de Justicia para realizar la prueba.
- 4. Responda a la pregunta de protección *anti-spam* con un valor numérico.
- 5. Pulse *Solicitar regeneración de código*.
- 6. De este modo, recibirá en la dirección de correo electrónico introducida las instrucciones para generar un nuevo código de acceso.

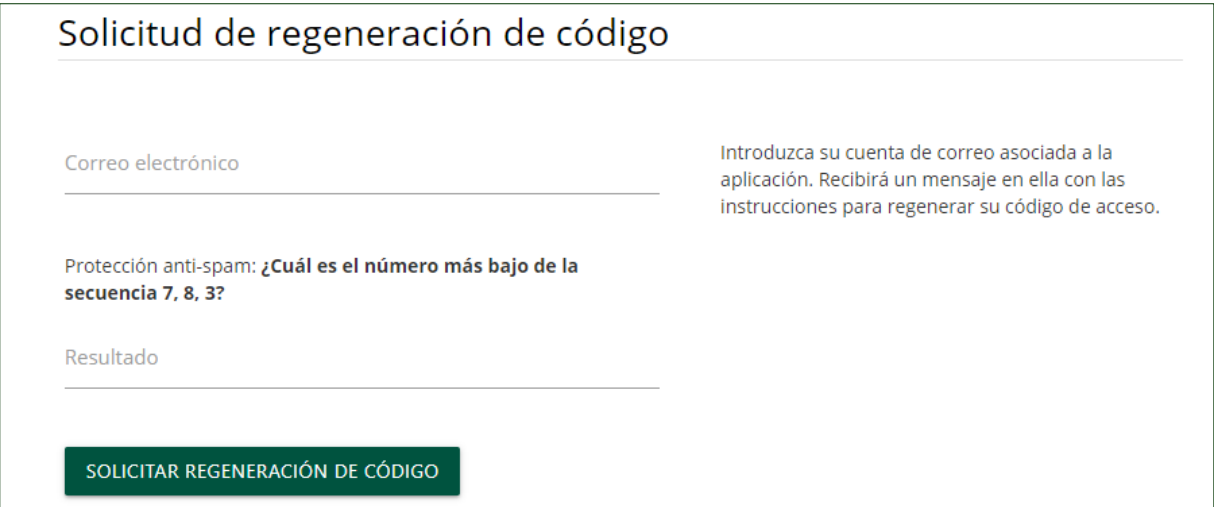

#### **CERRAR SESIÓN**

Para cerrar la sesión en AvEx, pulse en el botón  $\Box$  de la esquina superior derecha.

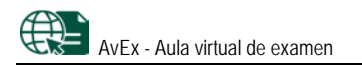

# <span id="page-4-0"></span>**3. POLÍTICA DE PRIVACIDAD**

Para poder examinarse en AvEx, **debe** *Aceptar* **la política de privacidad**. Una vez aceptada, ya no se volverá a solicitar en sucesivas ocasiones.

#### Política de privacidad

Mediante la presente Política de Privacidad, se informa a los usuarios del espacio AvEx (Aula Virtual de Examen), en lo referente al tratamiento y usos a los que se someten los datos de carácter personal que se recaban en la Web, para la realización de las pruebas de evaluación de aptitud profesional para el ejercicio de la profesión de abogado/a para el año 2020, por cuenta y bajo la responsabilidad del Ministerio de Justicia. Leer más...

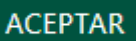

# <span id="page-5-0"></span>**4. EXÁMENES** *MOCK* **(FINGIDOS)**

Podrá realizar tantos exámenes *mock* (fingidos) como desee **entre las 9:00 horas del día 10 de junio y las 22:00 horas del día 12 de junio**, ambos incluidos. Para ello:

1. En el apartado *Mis asignaturas*, pulse en *Ver fechas de examen* en una de las materias *mock* mostradas*.*

## Mis asignaturas

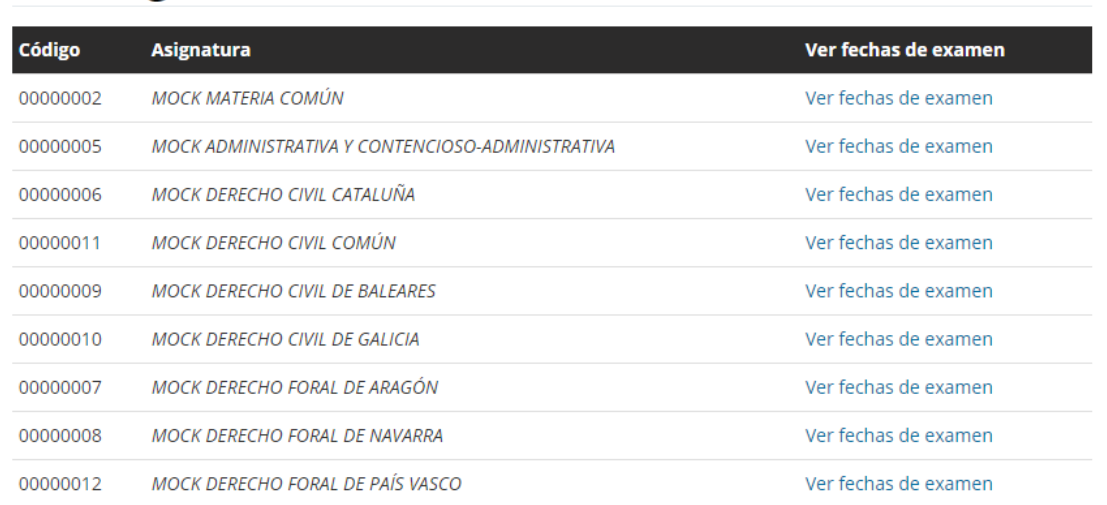

2. Pulse en *Seleccionar* el examen *mock* (fingido) que desee.

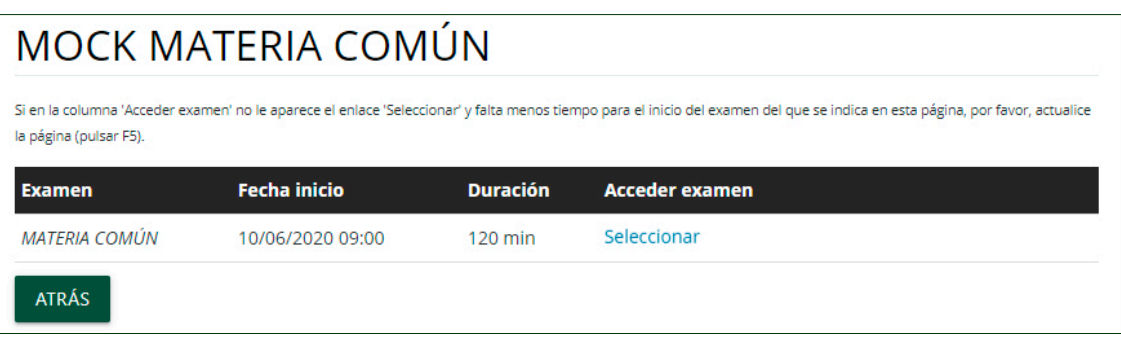

3. Lea las indicaciones, y pulse *Acceder al aula.*

**ACCEDER AL AULA** 

4. Lea las indicaciones, y pulse *Aceptar e iniciar examen* en el pie de página.

**ACEPTAR E INICIAR EXAMEN** 

• Estos exámenes *mock* (fingidos) no se guardan para su evaluación, ni se genera un certificado de asistencia a los mismos; aunque en lo que respecta al modo de visualizar y responder a las preguntas funcionan igual que un examen real, tal y como se explica a continuación.

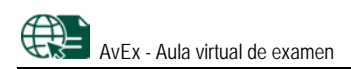

## <span id="page-6-0"></span>**5. REALIZAR UN EXAMEN**

Recuerde que después de haber seleccionado el examen, **solo podrá pulsar el botón** *Acceder al aula* **durante los 20 minutos anteriores a la hora oficial de inicio del examen**. Una vez haya comenzado el examen a la hora oficial, ya no podrá acceder al mismo.

Para realizar los exámenes del sábado 4 de julio de 2020, haga lo siguiente:

1. En el apartado *Mis asignaturas,* pulse en el enlace *Ver fechas de examen* de la asignatura que corresponda.

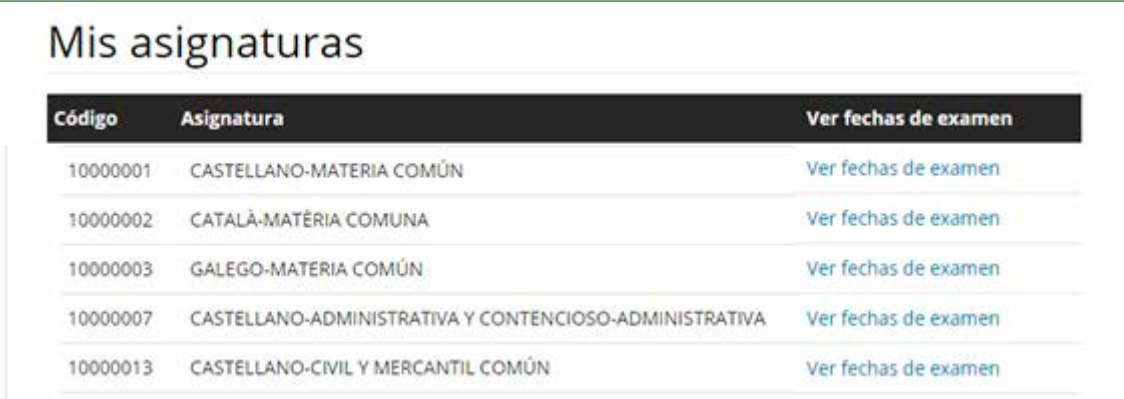

- 2. Pulse en *Seleccionar* durante los **20 minutos anteriores** a la hora oficial de inicio del examen.
	- Fuera de ese plazo de tiempo, aparecerá un aviso al respecto.

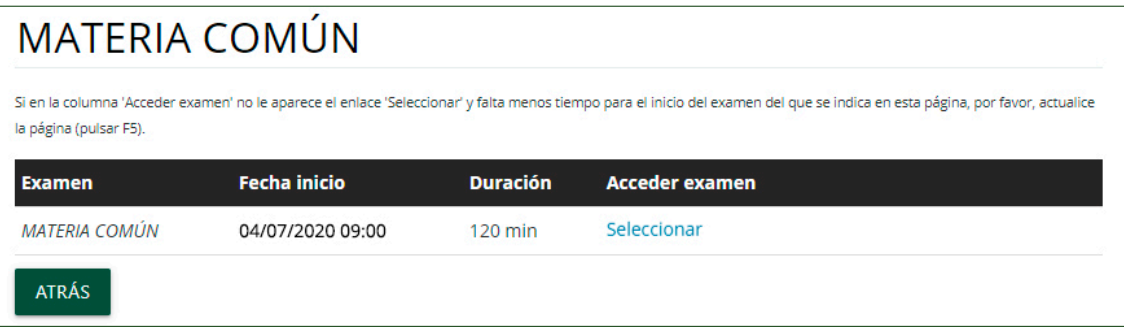

3. Lea la información sobre la confirmación del inicio del examen.

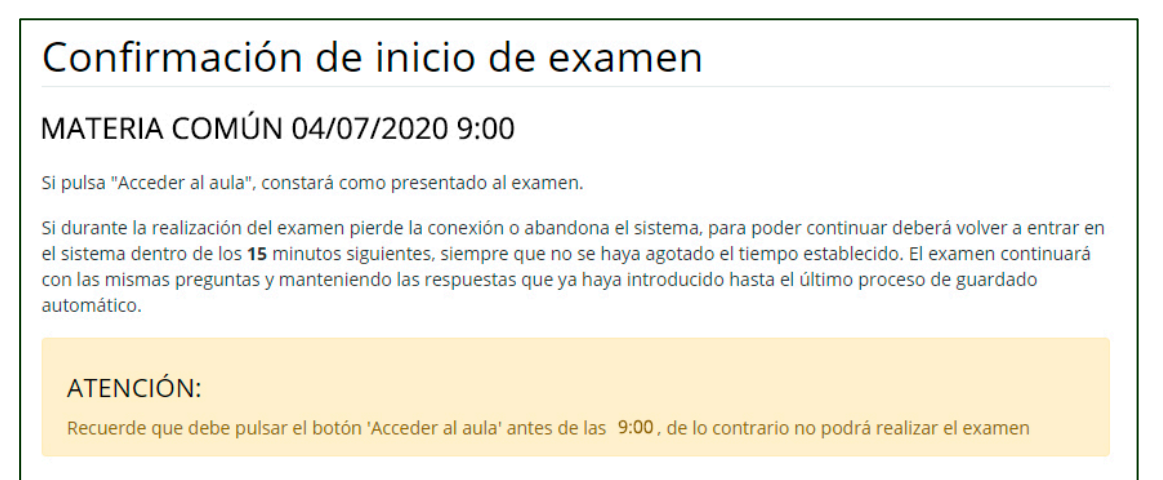

- 4. Pulse *Acceder al aula* **antes de la hora oficial de inicio del examen**; una vez haya comenzado el examen a la hora oficial, ya no podrá acceder al mismo.
	- Cuando pulse *Acceder al aula* ya constará como **presentado al examen**.

## **ACCEDER AL AULA**

- 5. Lea detenidamente las indicaciones y la declaración jurada que aparece en la pantalla.
	- Puede marcar la casilla *Deseo recibir una alerta sonora cuando el tiempo de examen esté agotándose*.

Deseo recibir una alerta sonora cuando el tiempo de examen esté agotándose

• Aparecerá un reloj para que pueda controlar cuánto tiempo falta para que empiece el examen.

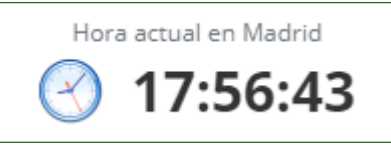

6. Cuando sea la hora de inicio del examen, el tiempo para realizar el examen ya se empezará a descontar, y podrá **pulsar el botón** *Aceptar e iniciar examen* **para acceder a las preguntas**.

### **ACEPTAR E INICIAR EXAMEN**

- 7. Responda a las preguntas.
	- En la parte superior permanecerán siempre visibles:
		- o Las indicaciones para realizar el examen.
		- o Un temporizador para que pueda controlar en todo momento el tiempo que le queda para realizar el examen.

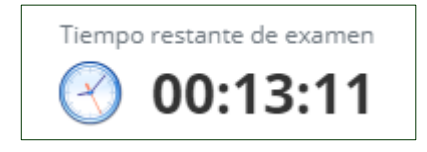

• Las preguntas aparecerán de una en una. Utilice los botones *Anterior* y *Siguiente* para moverse de una pregunta a otra.

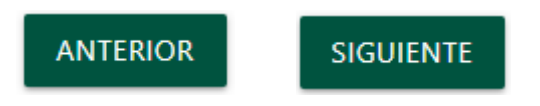

• Únicamente podrá seleccionar una opción de respuesta de entre las disponibles. Si ha marcado una opción y quiere cambiarla por otra, marque la nueva opción; si quiere dejar la pregunta sin respuesta, vuelva a pulsar sobre la opción marcada para desmarcarla.

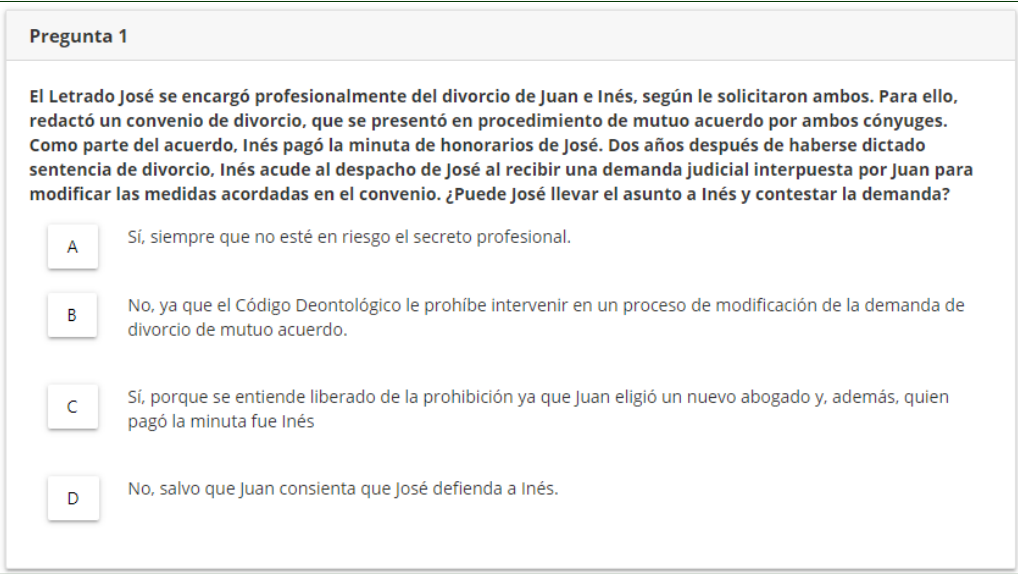

• El sistema guarda automáticamente las respuestas, siempre que se haya realizado alguna acción sobre las mismas. La hora exacta de guardado aparece debajo del temporizador.

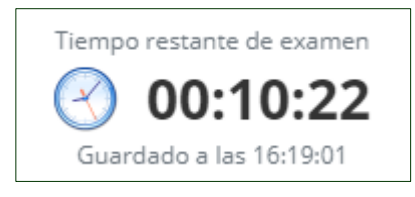

- Si durante el examen pierde la conexión o abandona el sistema:
	- o Si tarda **menos de 15 minutos** en volver a entrar al examen, **podrá continuar** con el mismo desde el punto en el que se guardaron las respuestas por última vez.
	- o Si tarda **más de 15 minutos** seguidos en volver a entrar al examen, **no podrá volver a acceder** al mismo; este se habrá entregado con las respuestas guardadas por última vez.
- Si agota el tiempo establecido para realizar el examen, este se entregará con las respuestas introducidas hasta ese momento.
- Durante el examen puede realizar [consultas de tipo técnico,](#page-11-0) pero no es posible realizar consultas sobre su contenido.

8. Pulse en *Finalizar examen.*

**FINALIZAR EXAMEN** 

- El sistema le avisará si hay preguntas sin responder.
- En cualquier caso, podrá: *Confirmar envío,* o *Revisar examen* y continuar respondiendo*.*

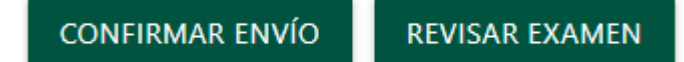

9. Si lo desea, dispone de dos minutos para redactar *Observaciones* sobre el sistema.

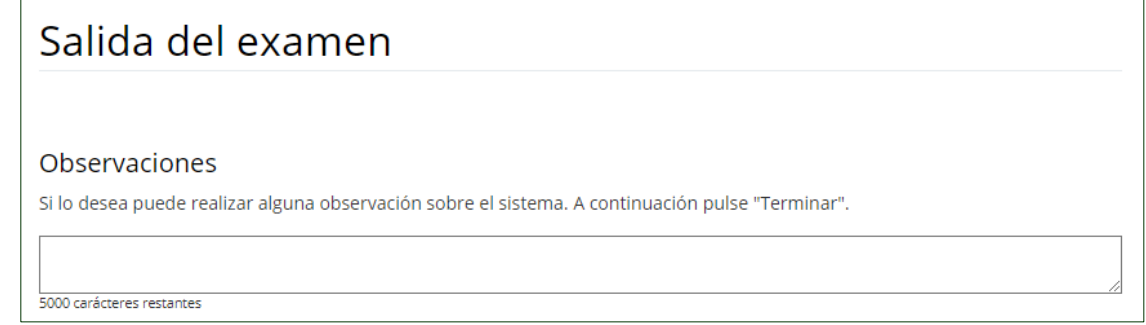

10. Pulse *Terminar* en la parte inferior.

### **TERMINAR**

11. Por último, se mostrará un texto de confirmación de que las respuestas han sido registradas correctamente, y el código de verificación de registro del examen. Puede pulsar *Salir*.

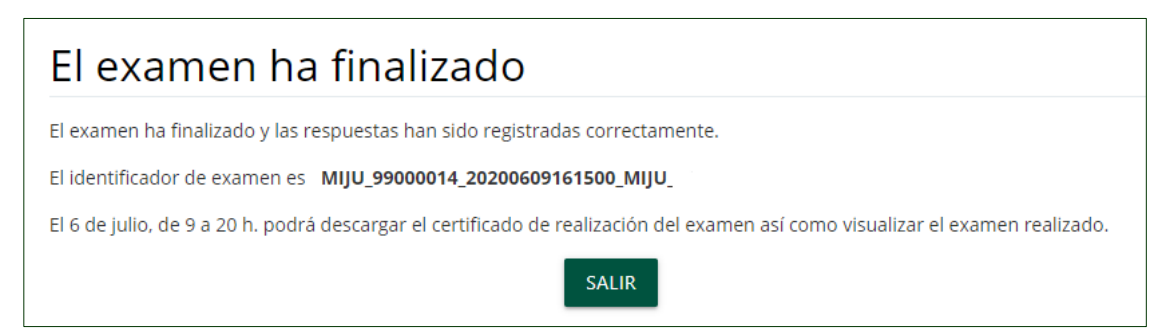

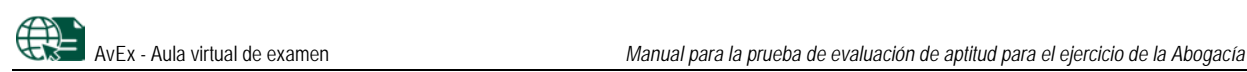

## <span id="page-10-0"></span>**6. VER UN EXAMEN REALIZADO Y EL CERTIFICADO DE ASISTENCIA**

El **lunes 6 de julio, desde las 9:00 hasta las 20:00 horas,** podrá descargar los exámenes realizados así como el certificado de realización de cada uno de ellos. Para ello, siga los siguientes pasos:

- 1. [Valídese](#page-1-1) en el sistema con su código de acceso.
- 2. En el apartado *Mis asignaturas,* pulse en *Ver fechas de exámenes* de la asignatura que corresponda.

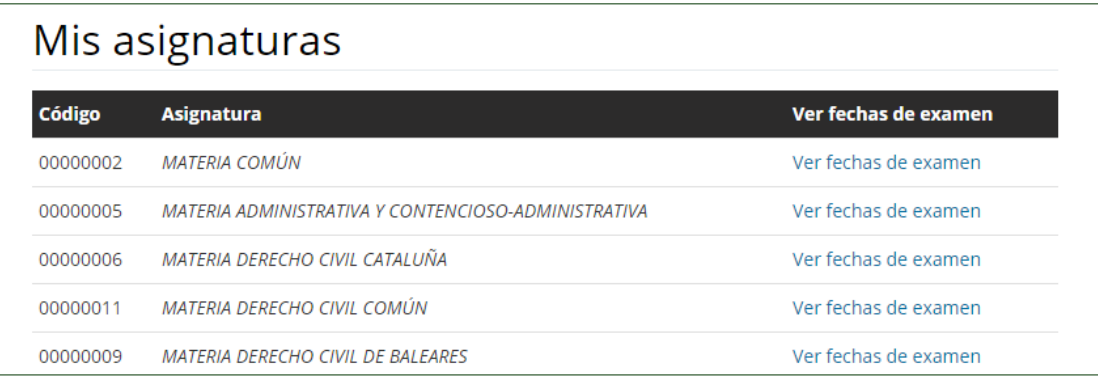

3. Pulse en *Ver detalles examen*.

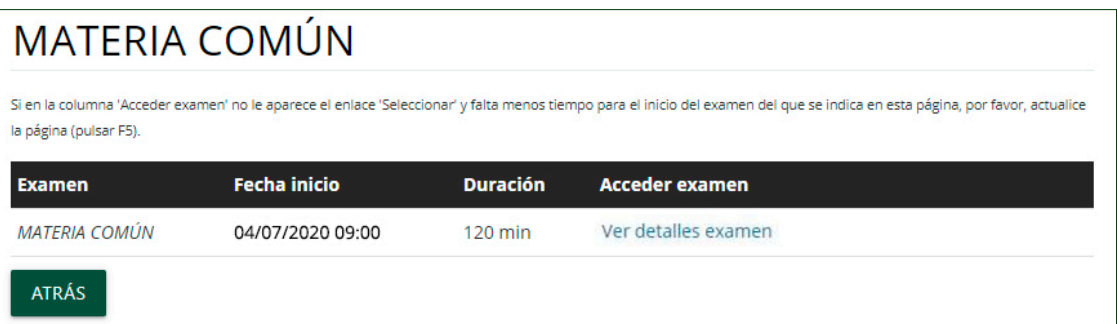

- 4. Después, puede:
	- Pulsar en *Descargar examen.*
	- Descargar el certificado de asistencia al examen, pulsando sobre el idioma en el que quiere que se emita el mismo, de entre aquellos que aparezcan disponibles.

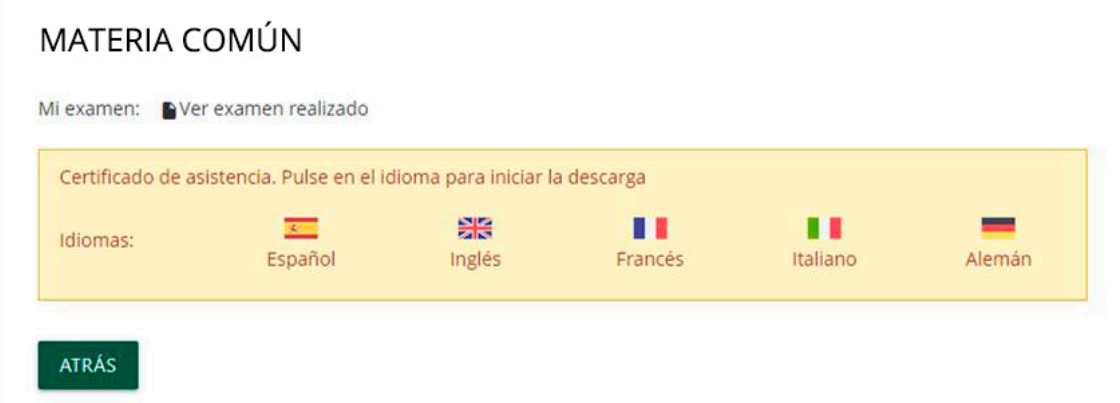

# <span id="page-11-0"></span>**7. AYUDA TÉCNICA**

Si tiene algún problema técnico, puede probar las siguientes opciones antes de volver a acceder a [https://entrada.aulavirtualexamenes.es/:](https://entrada.aulavirtualexamenes.es/)

- Asegúrese de que tiene conexión a internet en su dispositivo. Si tiene problemas con su conexión a internet, póngase en contacto con el proveedor de internet que tenga contratado.
- Elimine el historial de navegación y cierre el navegador que esté utilizando.
- Acceda con otro navegador que tenga ya instalado en el dispositivo. Recuerde que Internet Explorer no es compatible con AvEx
- Instale un nuevo navegador en el dispositivo (Chrome, Edge, Firefox, Opera, Safari). Si no le es posible instalar un nuevo navegador, puede ser debido a que su sistema operativo no está actualizado, por lo que antes debería actualizarlo; o a que su sistema operativo está obsoleto, por lo que debería probar a acceder desde otro dispositivo.

Si el problema persiste, diríjase al personal de soporte a través del contacto que aparece a continuación.

### **CONTACTO CON EL PERSONAL DE SOPORTE**

- Chat (de 9:00 a 14:00 y de 16:00 a 20:00): <https://www.unedbarbastro.com:8543/>
- Correo electrónico (solo fuera del horario del chat)[: soporteavex@unedbarbastro.es](mailto:soporteavex@unedbarbastro.es)